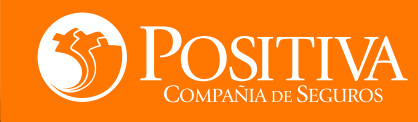

## **MANUAL DE USUARIO ESCRITORIO EMPRESARIAL**

**[CONTINUAR](#page-1-0)** 

Código MIS -4-1-3-FR07 Versión 08 Clasificación: Pública

VIGILADO

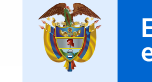

Minhacienda

<span id="page-1-0"></span>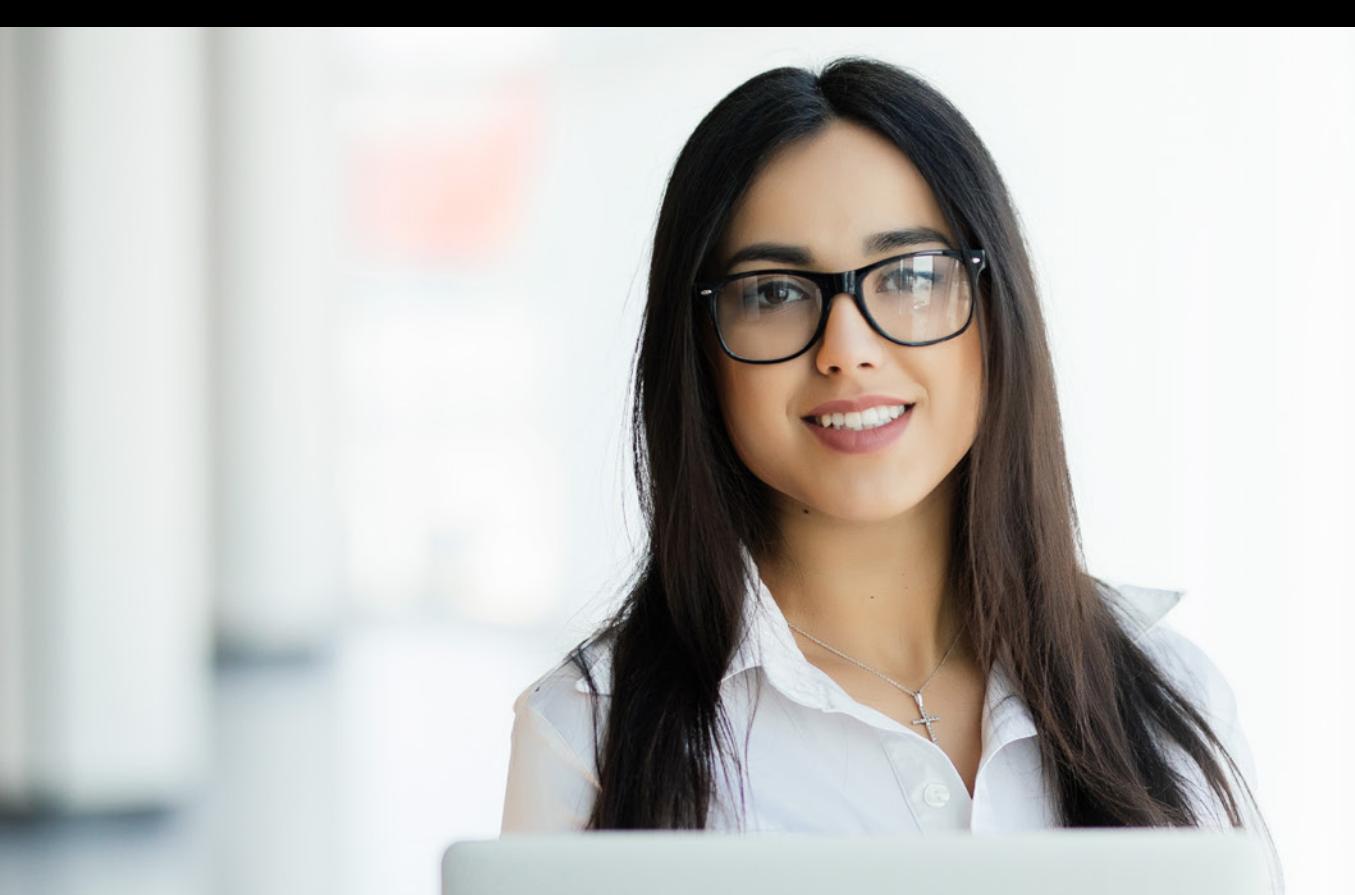

**[CONTINUAR](#page-2-0)** 

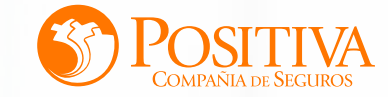

<span id="page-2-0"></span>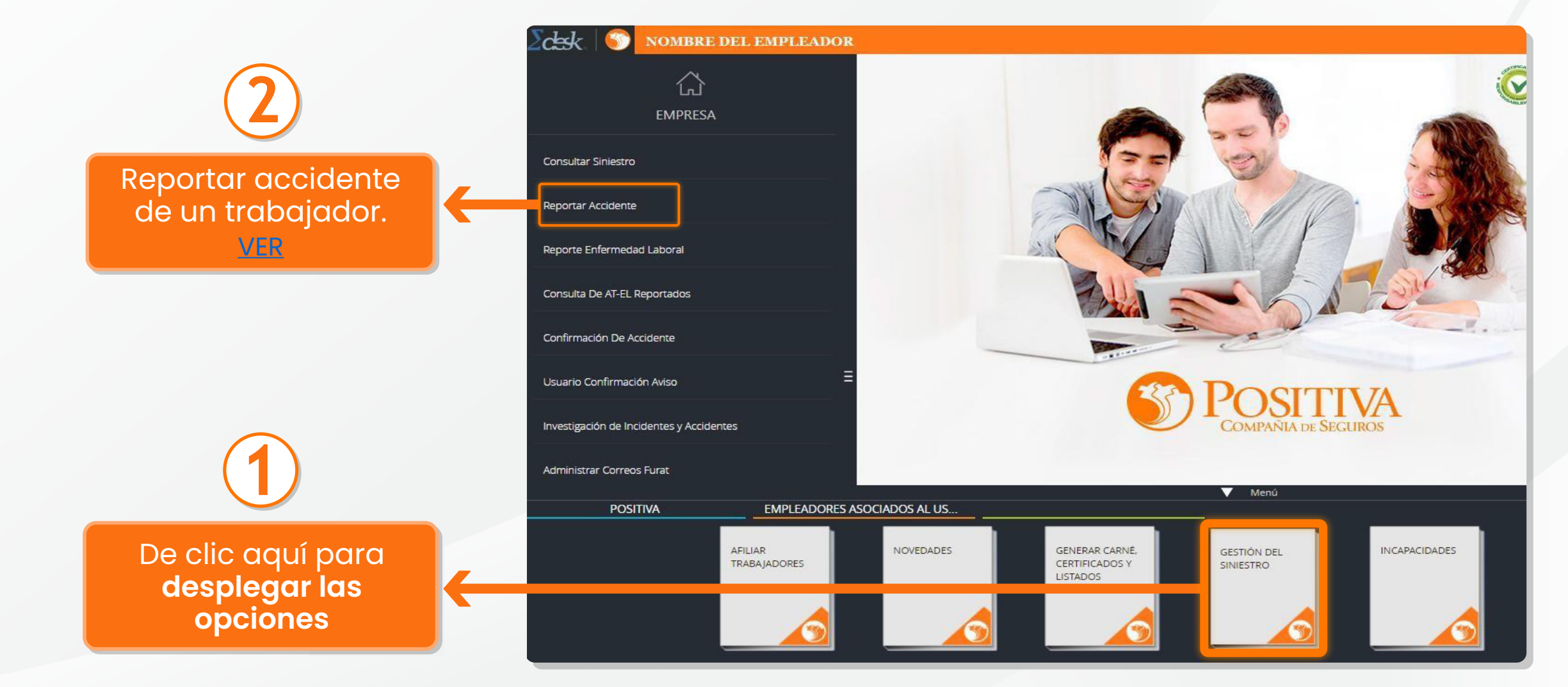

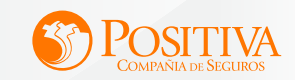

#### **REPORTAR ACCIDENTE**

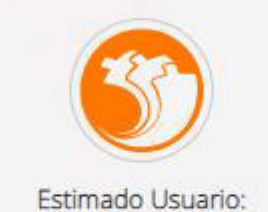

Se encuentrá a punto de salir de este sitio para ser redireccionado a nuestro sitio web de Positiva Cuida.

<span id="page-3-0"></span>En este módulo reporte los accidentes presentados por sus trabajadores, ingrese el número de documento y diligencie la información para finalizar el reporte de accidente.Para mayor información puede ver nuestro instructivo en el boton de ayuda.

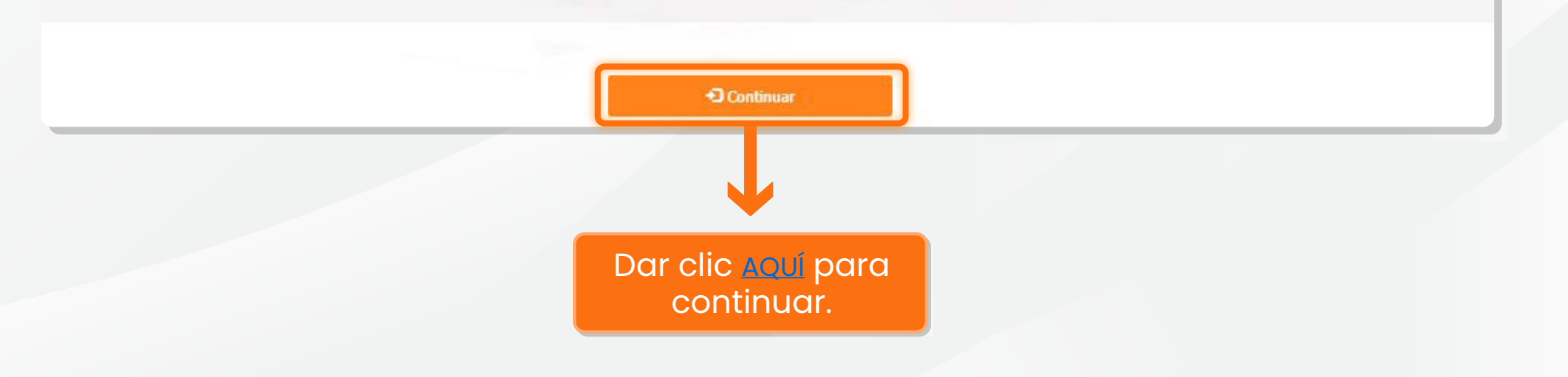

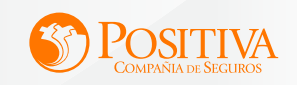

<span id="page-4-0"></span>En este módulo reporte los accidentes presentados por sus trabajadores, ingrese el número de documento y diligencie la información correspondiente a los datos de la empresa.

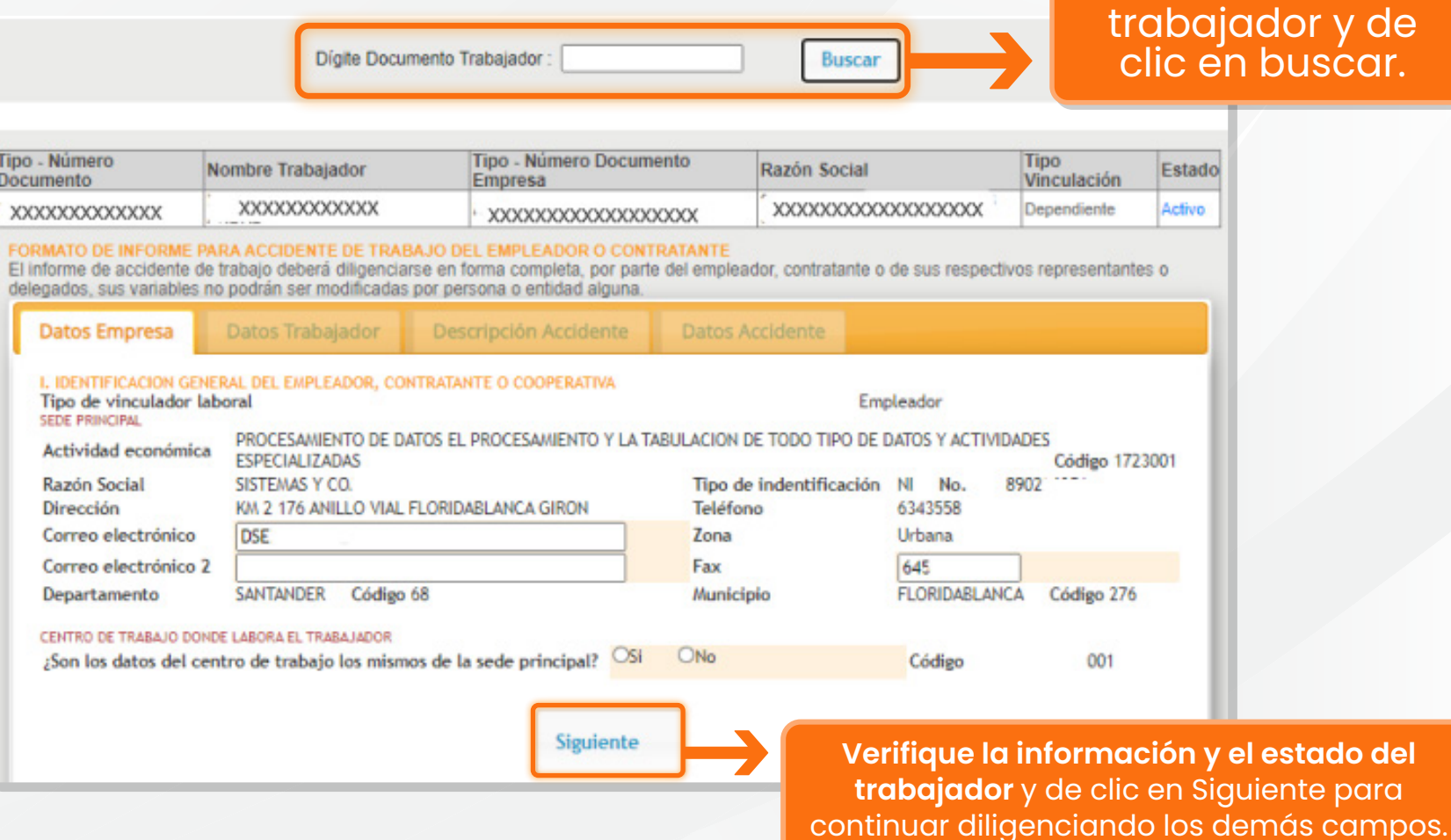

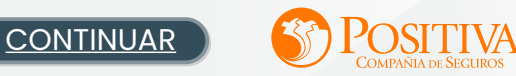

**verified** del

**Ingrese el documento** del

<span id="page-5-0"></span>Tenga en cuenta lo indicado y de clic en "Close" para<sup>'</sup>continuar con el diligenciamiento.

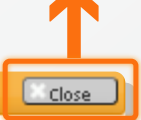

SENOR EMPLEADOR O RESPONSABLE DEL REPORTE

Positiva Compañía de Seguros le informa que las notificaciones para este evento se realizarán a la dirección o correo electrónico del trabajador registrado en el presente reporte. Una vez hecho el reporte, usted se hace responsable de la validez y veracidad de los datos consignados. Por favor verifique si los datos son correctos o si desea actualizarlos. Gracias

Si selecciona la opción **Hay errores en los datos y deseo actualizarlos** se habilitan los campos y podrá realizar la modificación (Dirección, correo electrónico, teléfono, departamento y municipio). El registro se realizará con la información actualizada.

**Si selecciona alguna de las demás opciones no podrá modificar la información y el registro quedará con la información mostrada.**

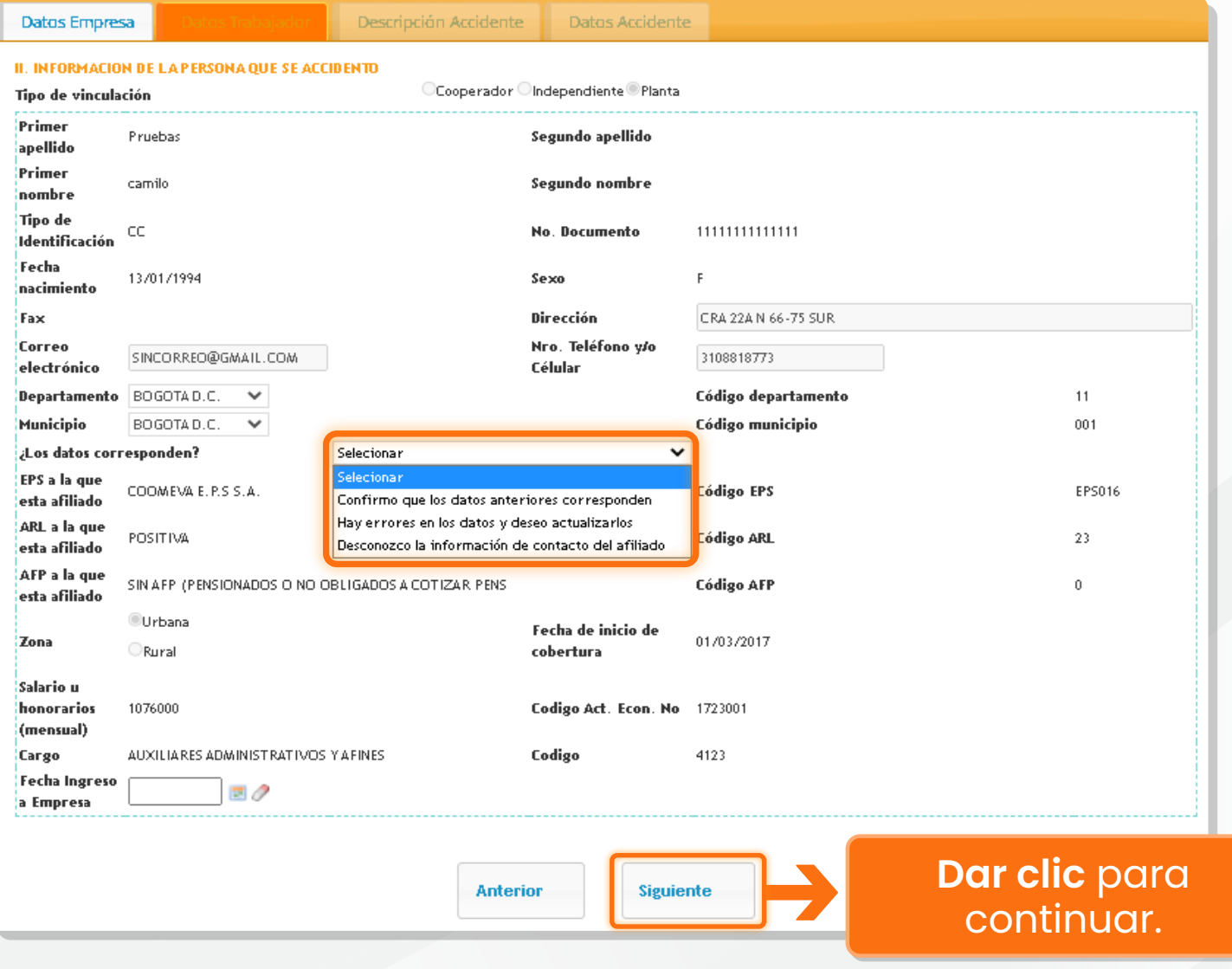

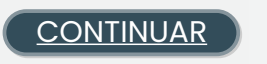

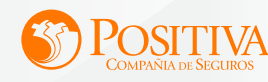

FORMATO DE INFORME PARA ACCIDENTE DE TRABAJO DEL EMPLEADOR O CONTRATANTE

<span id="page-6-0"></span>**Debe de incluir** qué estaba haciendo el trabajador, parte del cuerdo afectada, lateralidad (Izquierda, derecha, superior, inferior, central), tipo de lesión (Quemadura, golpe, contusión, herida) y cargo.

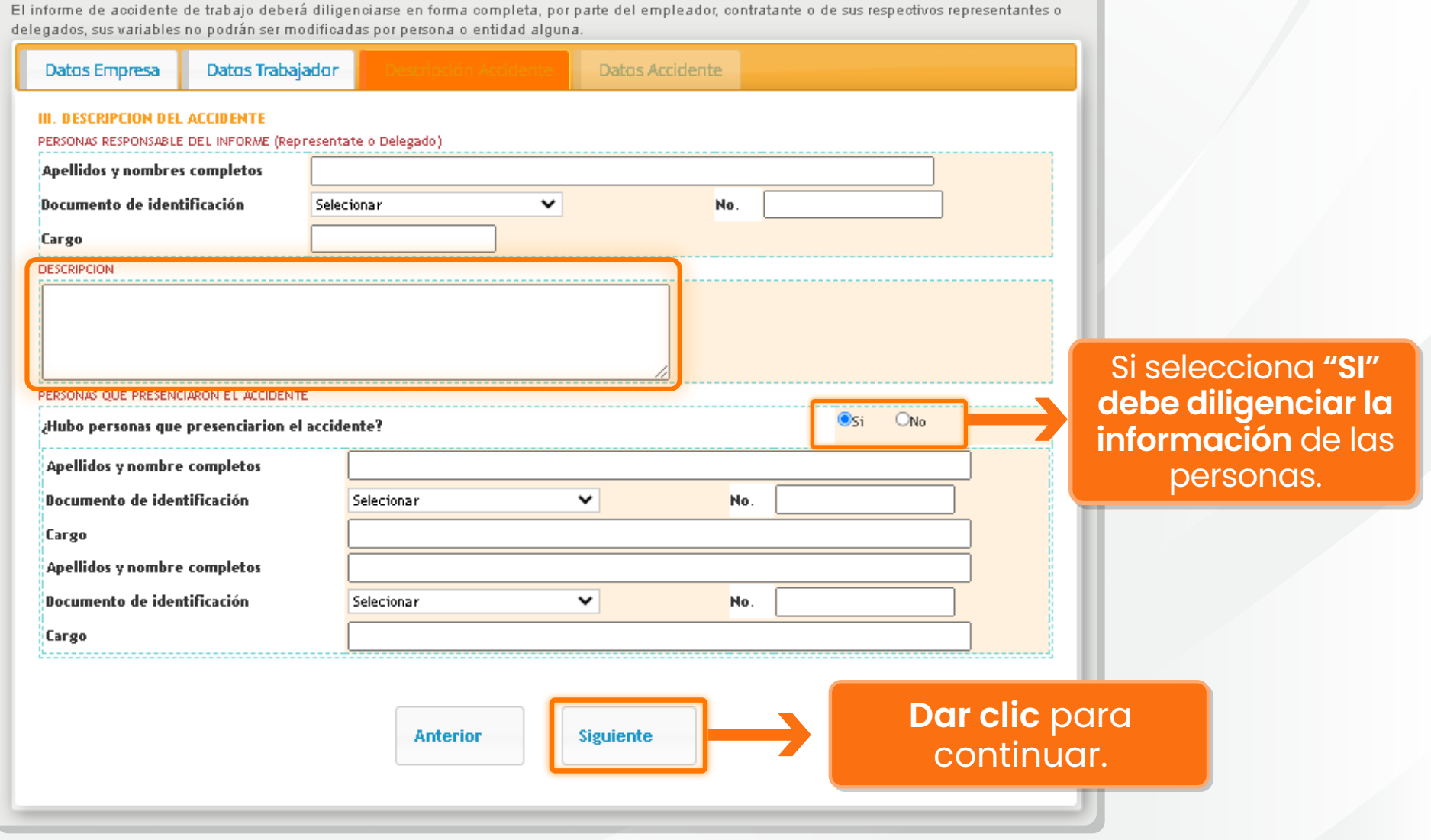

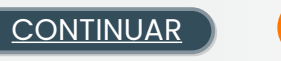

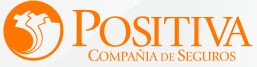

<span id="page-7-0"></span>

Diligencie la información solicitada por el formulario, **verifique que es correcta.**

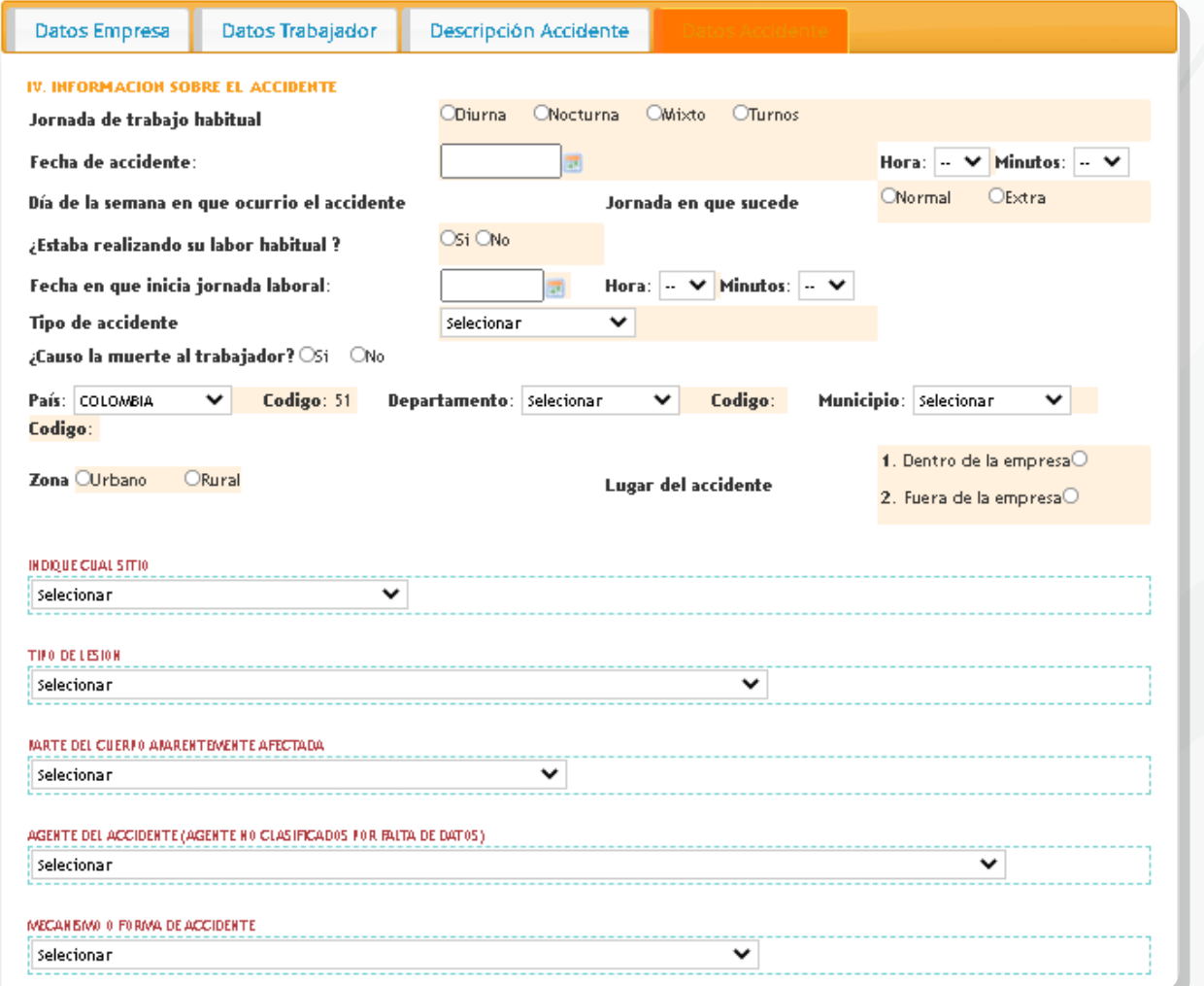

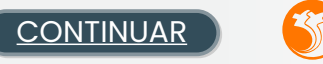

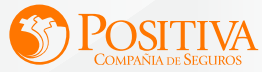

#### <span id="page-8-0"></span>Se pueden cargar máximo 10 archivos. **Tamaño Permitido: 29 MB**

Luego de darle clic en Guardar se genera el reporte y al correo registrado del empleador será enviado el reporte en formato PDF.

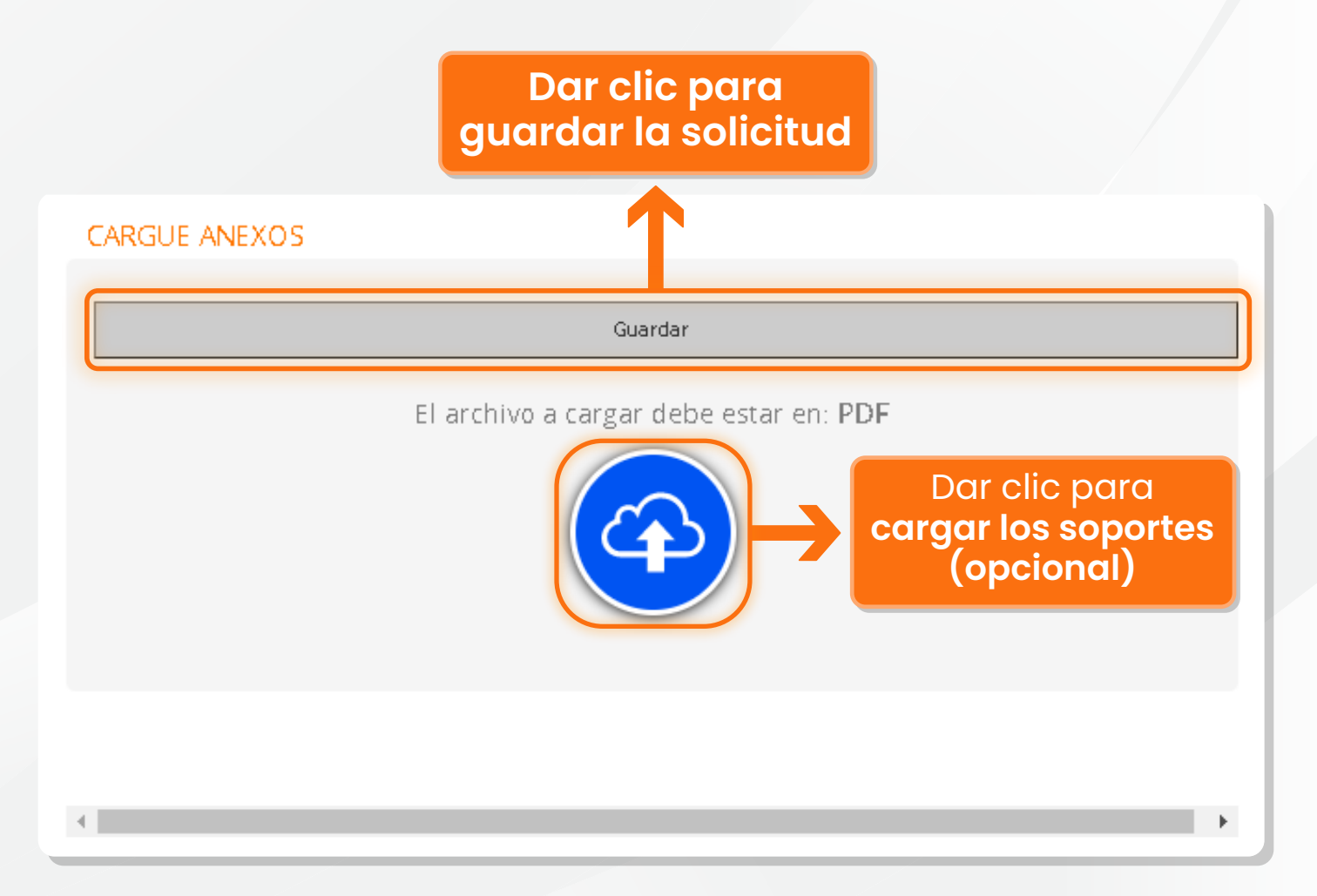

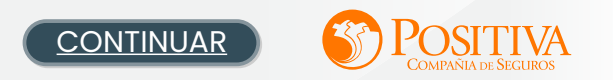

#### <span id="page-9-0"></span>**CORREO EMPLEADOR**

Para visualizar el PDF debe **ingresar el número de documento**  del trabajador.

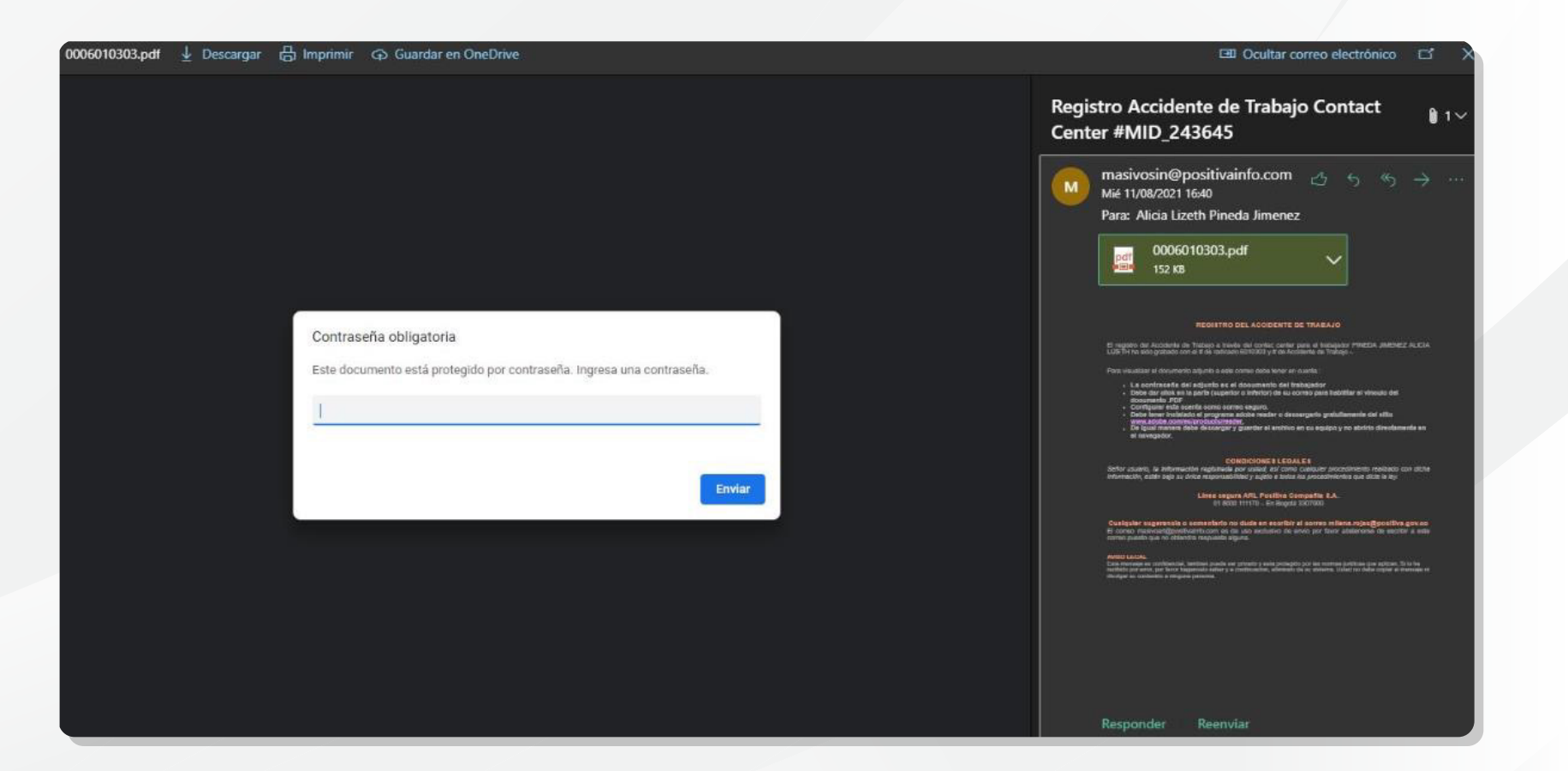

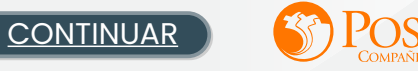

<span id="page-10-0"></span>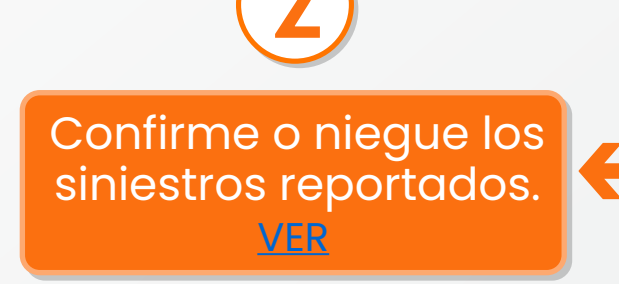

Clic aquí para **desplegar las opciones**

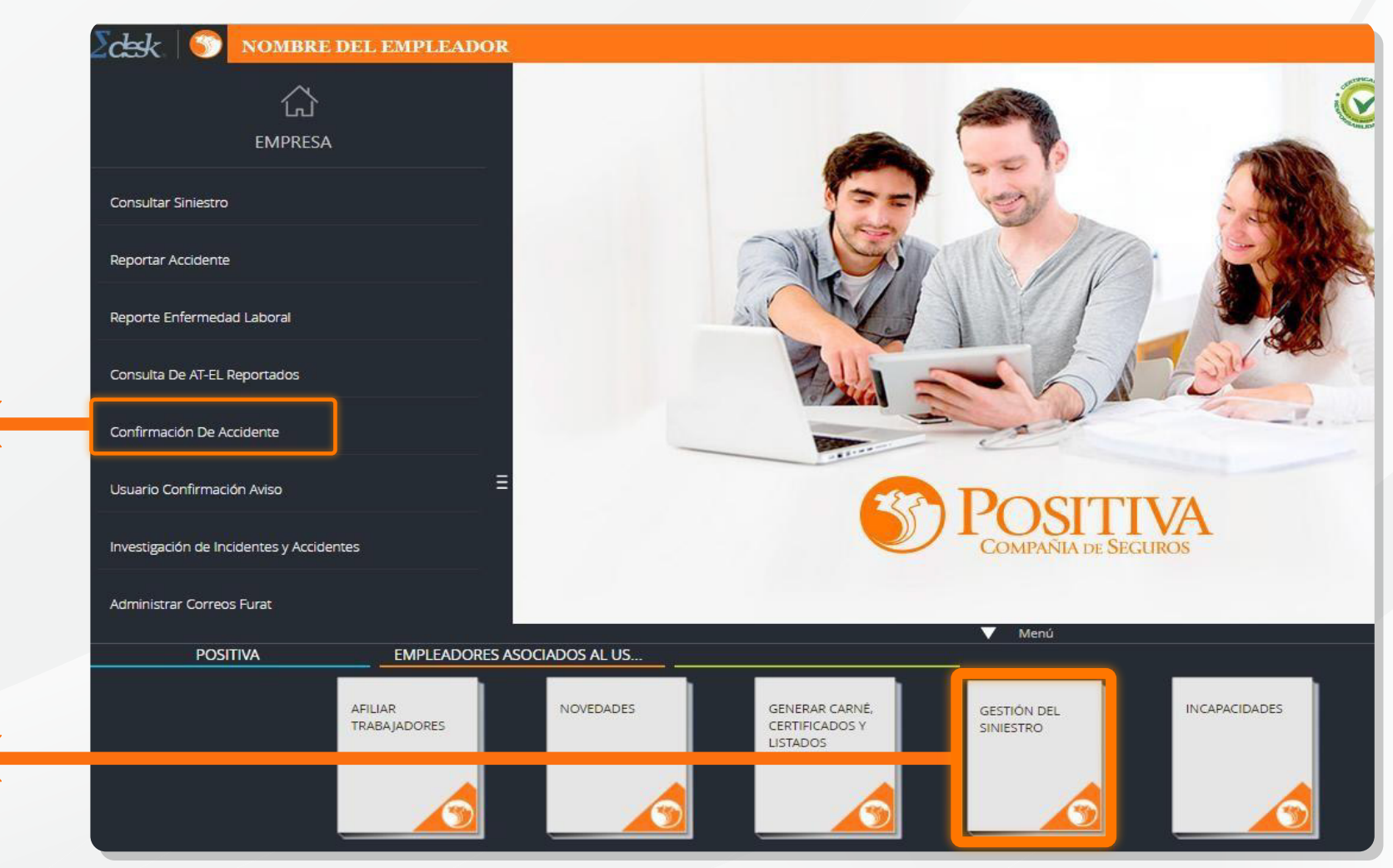

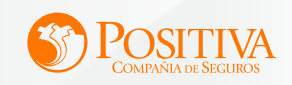

#### CONFIRMACIÓN DE ACCIDENTE

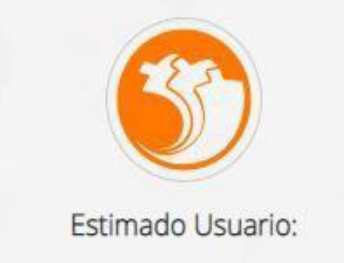

Se encuentrá a punto de salir de este sitio para ser redireccionado a nuestro sitio web de Positiva Cuida.

<span id="page-11-0"></span>En este módulo visualizará los accidentes reportados por terceros, los cuales deberá evaluar con el fin de confirmarlos o negarlos.Para mayor información puede ver nuestro instructivo en el boton de ayuda.

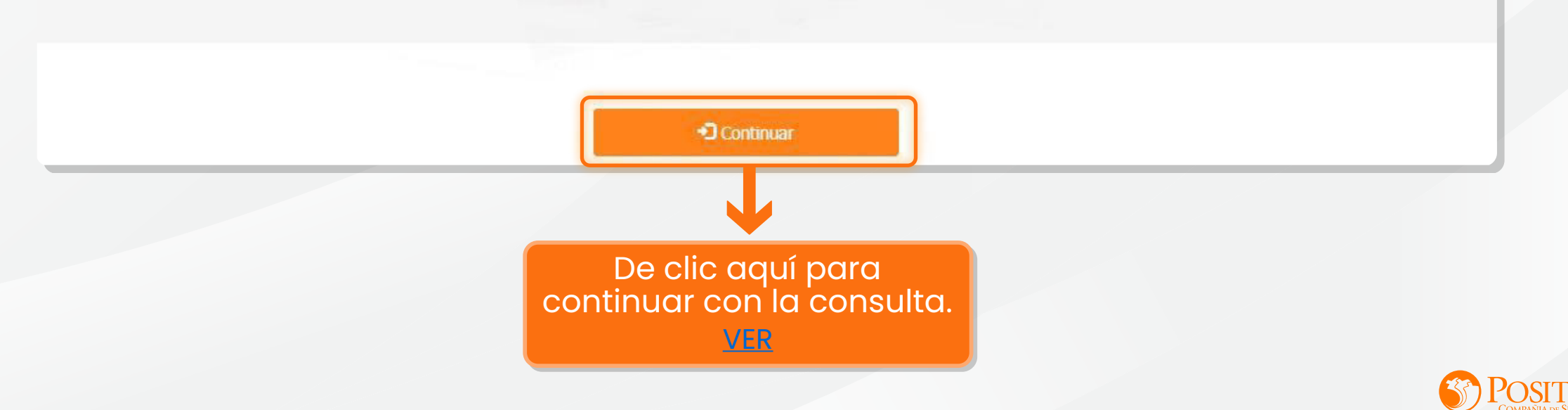

<span id="page-12-0"></span>En este módulo visualizará los **Accidentes reportados por terceros**, los cuales deberá evaluar con el fin de confirmarlos o registrar la observación en caso que aplique.

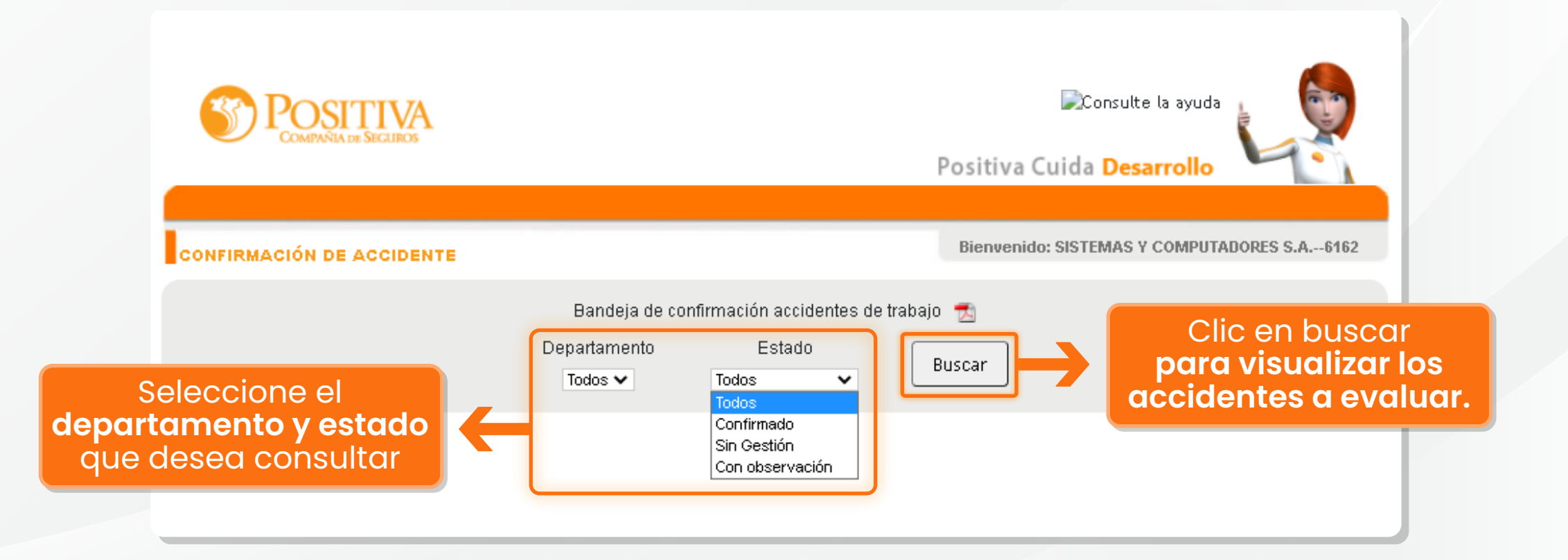

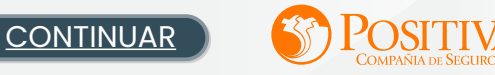

<span id="page-13-0"></span>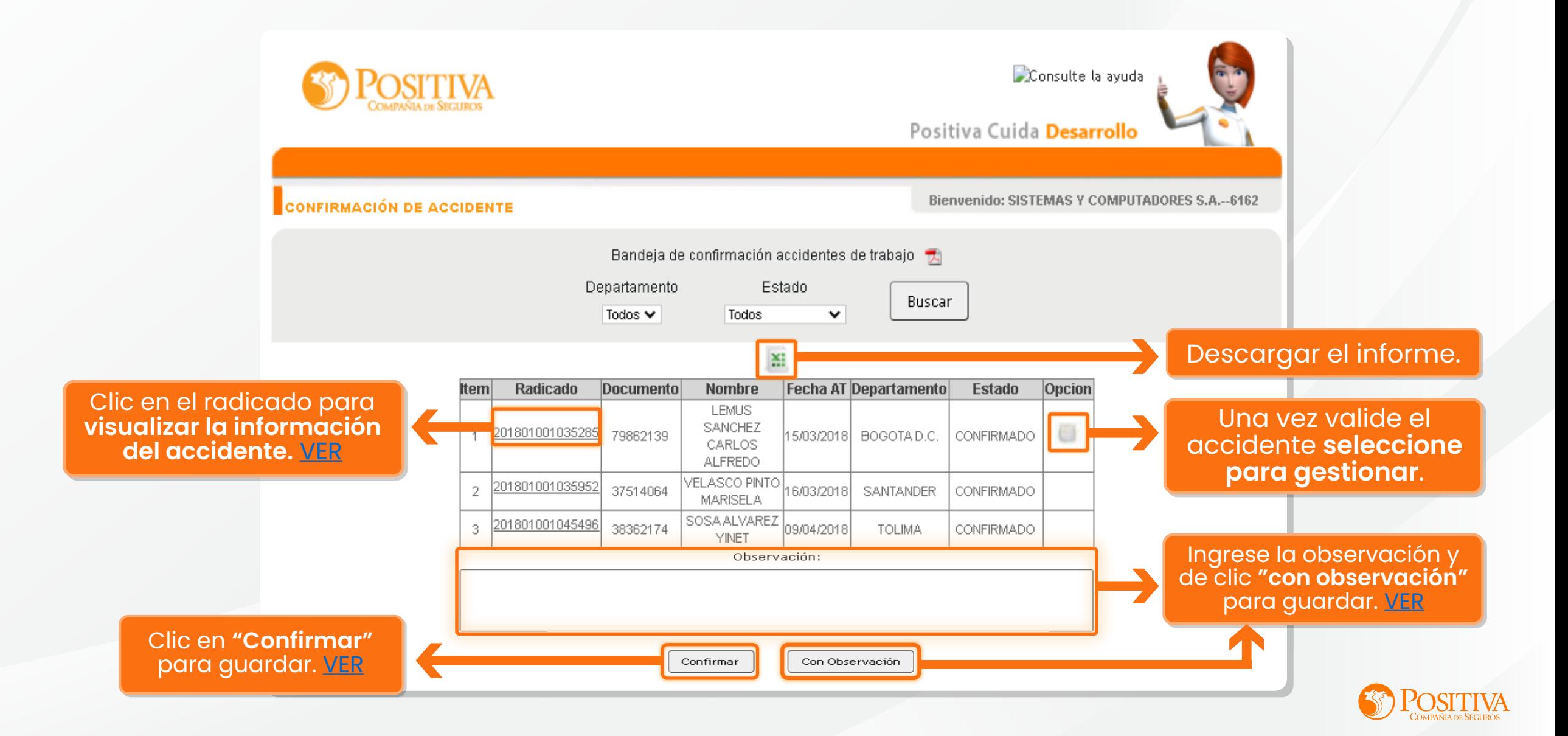

#### $\boldsymbol{\mathcal{U}}$ Se visualizan todos los accidentes reportados.

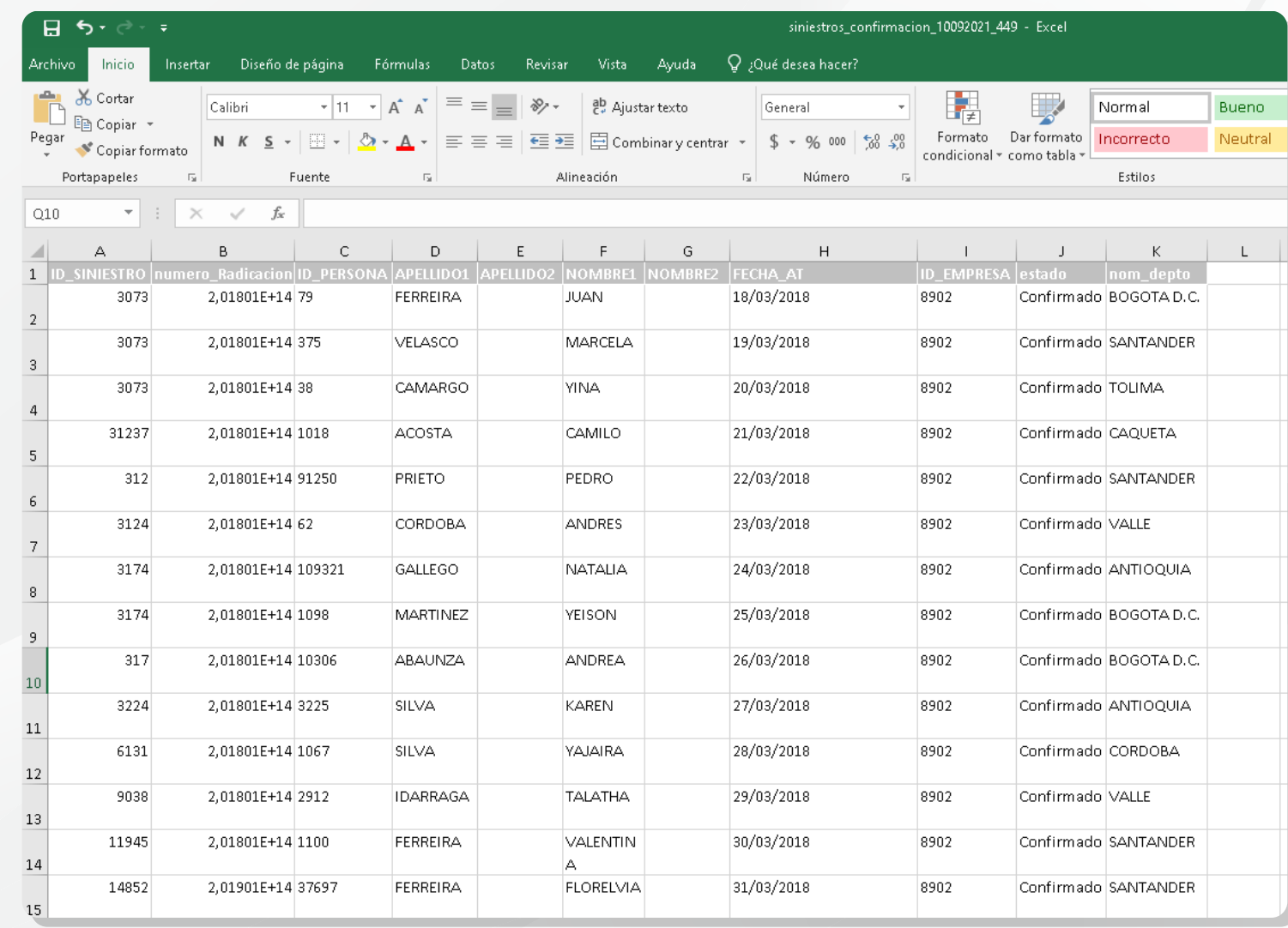

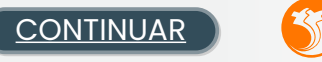

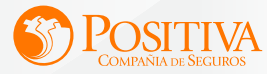

<span id="page-14-0"></span>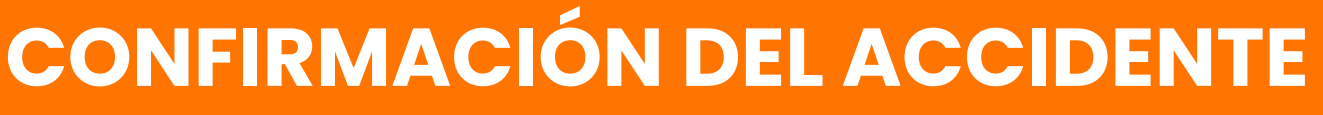

<span id="page-15-0"></span>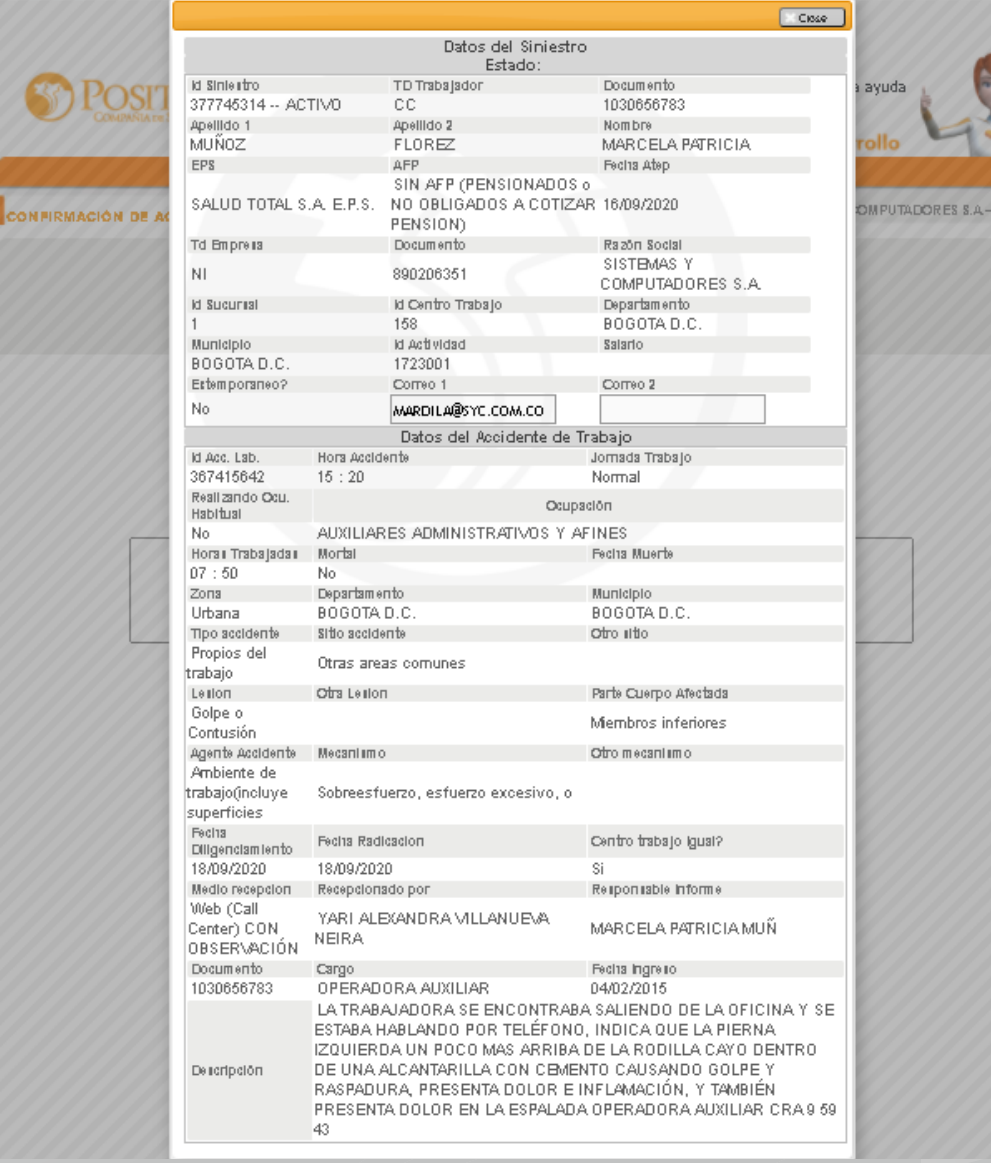

Se visualiza la información completa del accidente reportado.

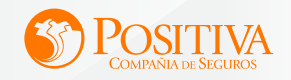

#### <span id="page-16-0"></span>**V** CONFIRMAR

Puede confirmar que todos los datos de reporte de accidente son correctos.

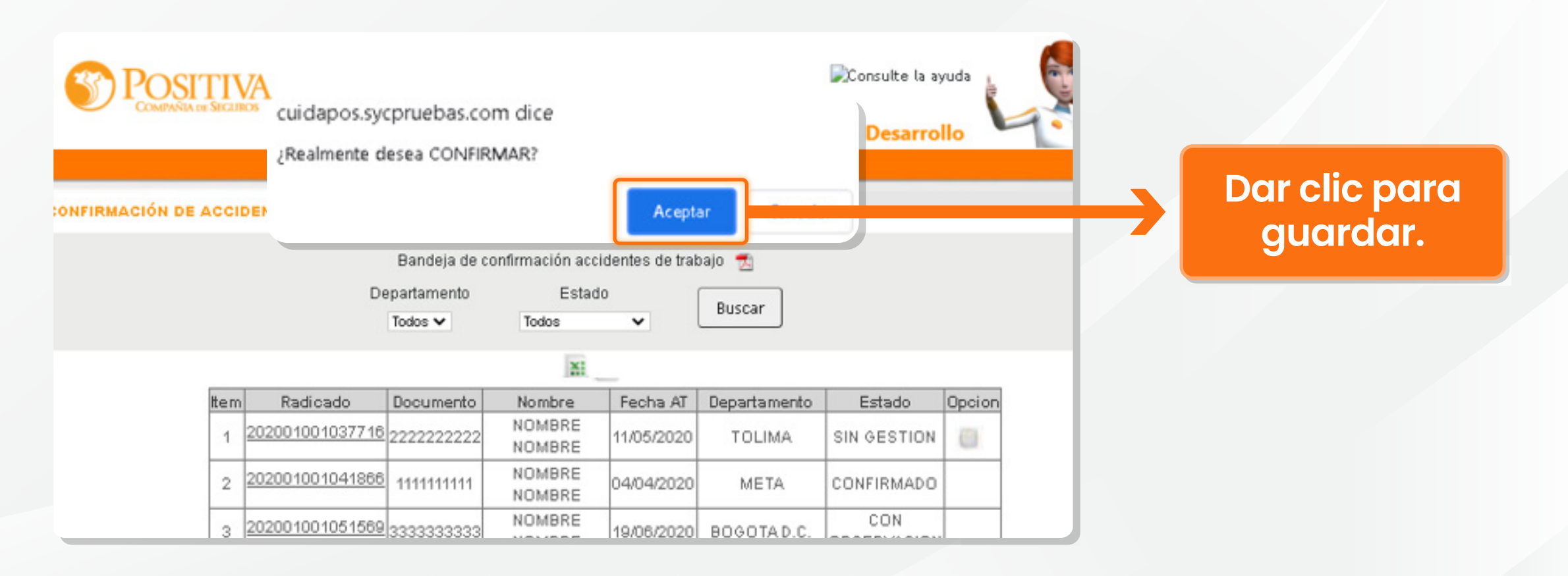

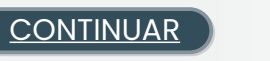

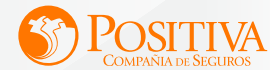

#### <span id="page-17-0"></span>**CON OBSERVACIÓN**

Puede enviar a este estado los reportes de accidentes que al verificar se evidencie datos que no coincide con lo sucedido.

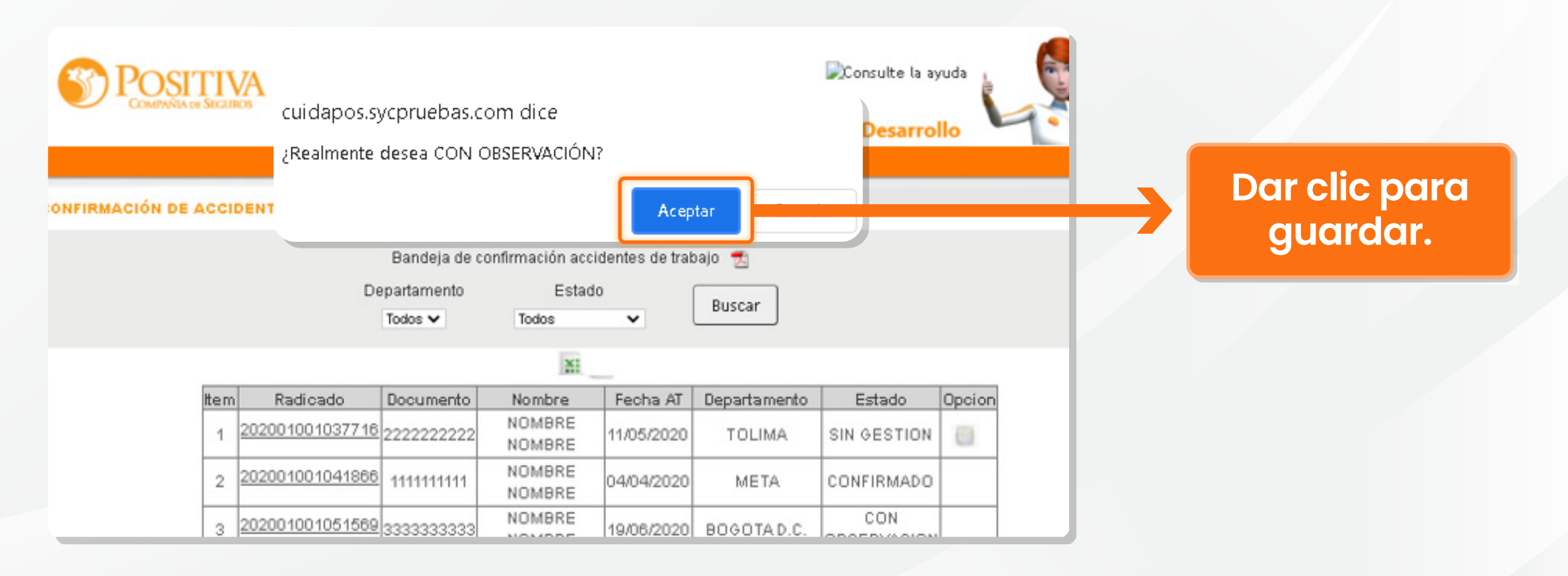

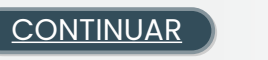

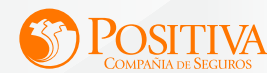

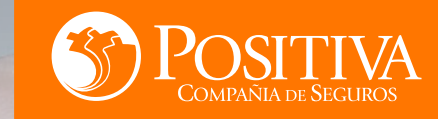

 $\sqrt{10}$ 

# <span id="page-18-0"></span>ESTAMOS LISTOS PARA PONERNOS EN**COLLEGE**

PUTS